## **Setting up a Network Parallel Printer in Windows 95/98**

After the network has been configured and the printer has been physically attached to the PC within the network. (as outlined in **Setting up a Local Printer in Win95/98**) the printer needs to be shared before it can be recognized within the network. The following steps are needed to share the printer on the network:

- 1. Go to **START, SETTINGS, and PRINTERS.**
- 2. Right click on the printer that you wish to share.

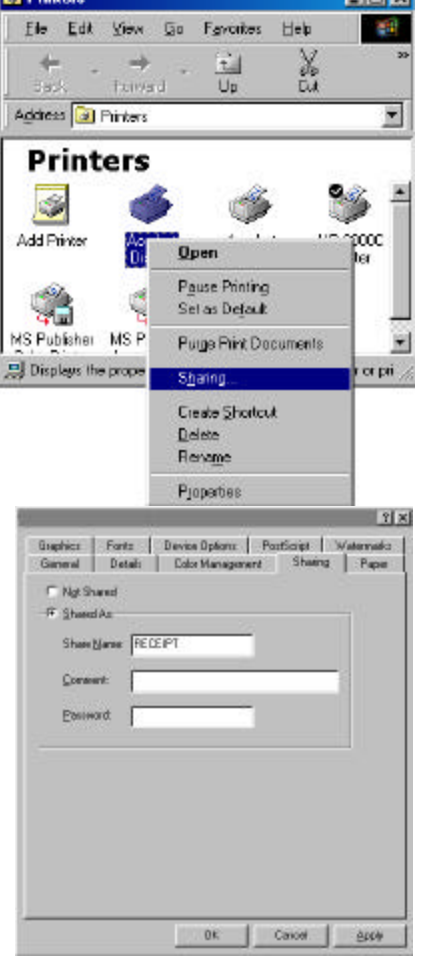

**Change** 

**Tiefyl** 

- 3. Select the **SHARING** tab.
- 4. Select the **SHARE AS** radio button.
- 5. Type in the name of the printer. (i.e. RECEIPT) Click **APPLY.**

Click **OK.**

The printer is now able to be seen on the network.

From *each* POS station, the shared printer needs to be added. Add the printer as follows:

1. Go to **START, SETTINGS, and PRINTERS.**

2. Double left click on the **ADD PRINTER** icon.

3. Click **NEXT** on the **ADD PRINTER WIZARD.**

4. Choose **NETWORK PRINTER.**

Click **NEXT.**

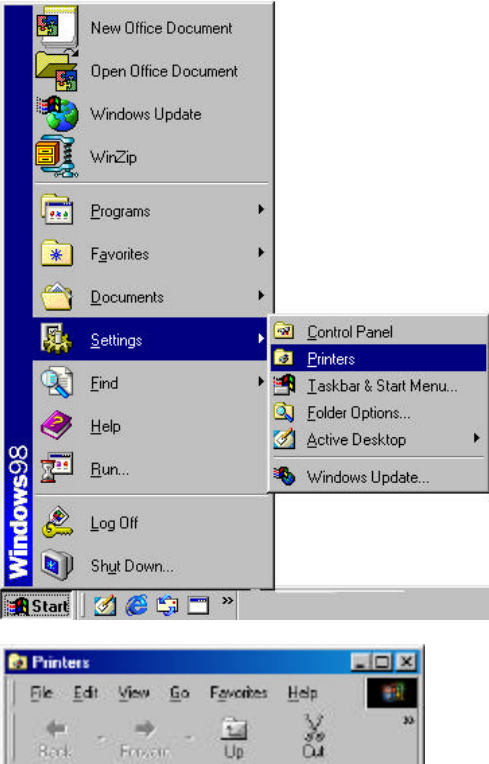

ă

⋥

×

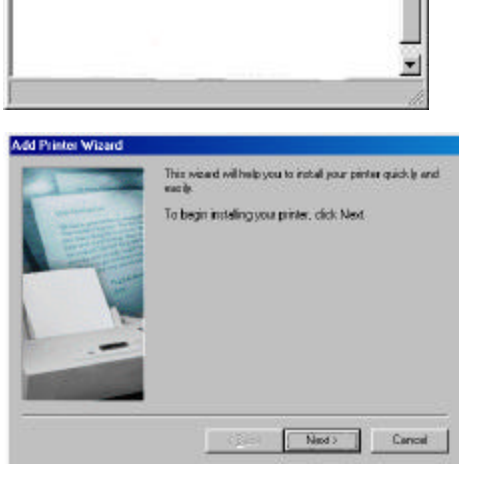

Address 2 Printers

G. Add Printer

**Printers** 

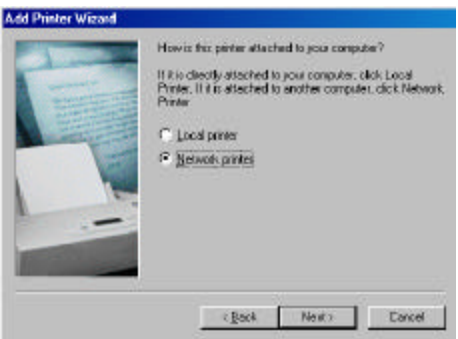

- 5. Left click on the **BROWSE** button and locate the computer that the printer is physically attached to within the network.
- 6. left click on the **PLUS** sign next to that computer, and the printer will appear. Left click on the printer to highlight, then click **OK.**

- 7. This will automatically bring you back to the **ADD PRINTER WIZARD** and automatically place the path to the network printer in the path box.
- 8. Select **YES** for printing to MS-DOS programs. Click **NEXT.**
- 9. Left click on the **CAPTURE PRINTER PORT** button and the next available port will appear in a new window.

- 10. Choose your port and click on the **OK** button. Click **NEXT.**
- 11. Type in the name of your printer. (i.e. RECEIPT)
- 12. Left click on the **NO** option to use this printer as the default printer in Windows. Click **NEXT.**

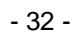

Cancel

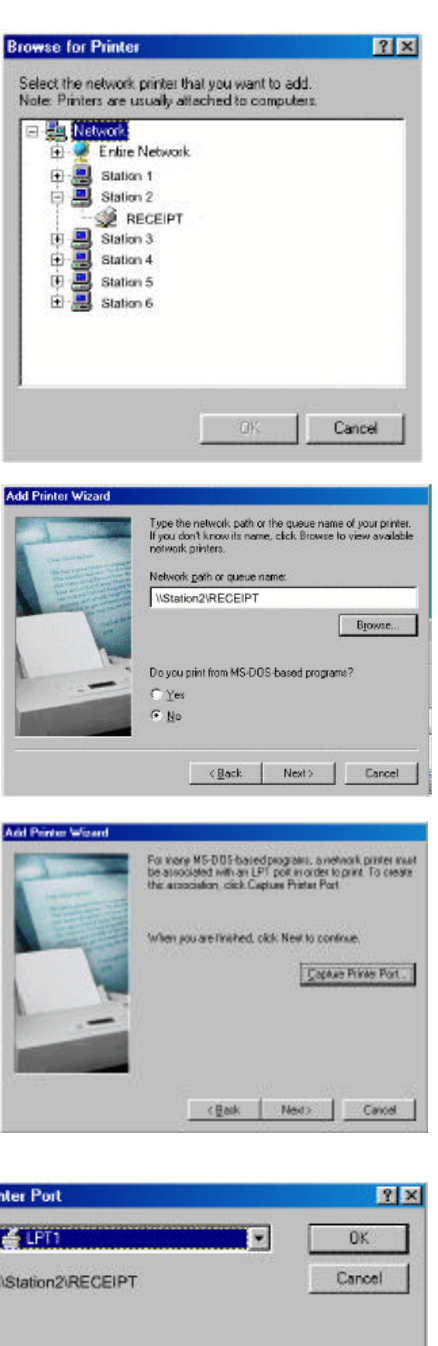

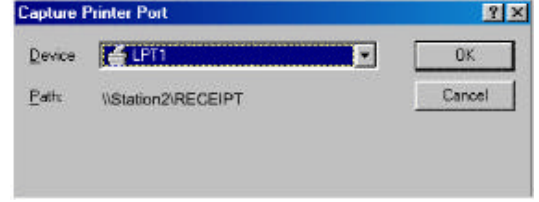

Eintername: 100121

 $C$  Yes G No

c Bade

You can type a name for the printer, or you can use<br>the name suppled below. When you have finished,<br>click Next

Do you want your Windows based programs to use this

Nests

Add Printer Wizard

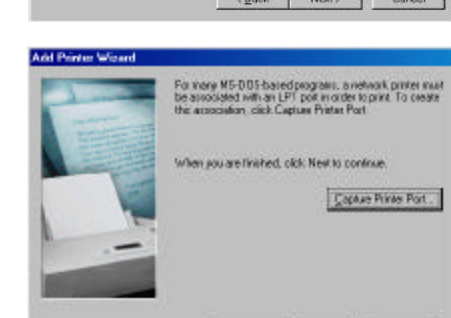

**13.** Choose **NO** for the printer test page option. Click **FINISH.**

> **Note:** *You may be prompted to insert your Windows 95/98 disk. Make sure you have the program available. Follow the instructions on the screen.*

An icon for the networked printer should appear in the **PRINTERS** folder.

- **14.** Right click on the printer icon that you just added. (i.e. RECEIPT)
- **15.** Left-click on **PROPERTIES**.

- **16.** Left click on the **DETAILS** tab.
- **17.** Left click on **SPOOL SETTINGS** button.

**18.** Select **PRINT DIRECTLY TO THE PRINTER** option is enabled.

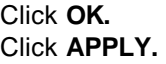

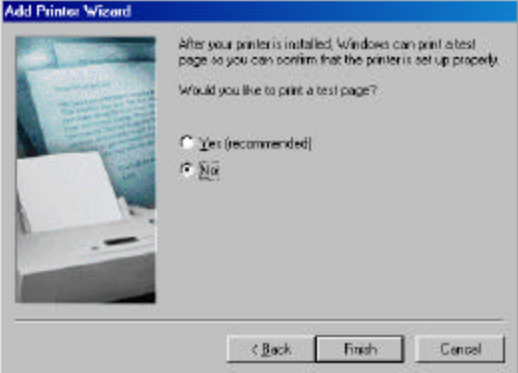

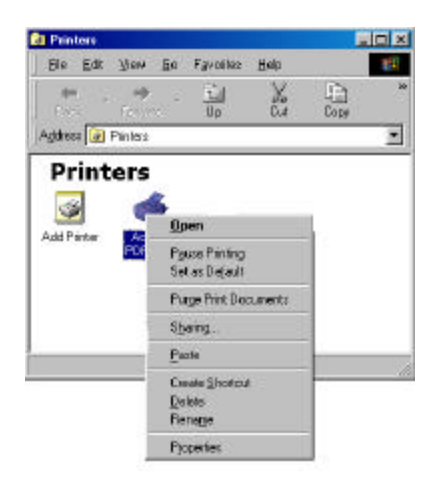

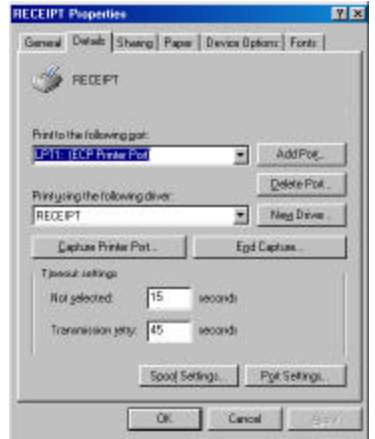

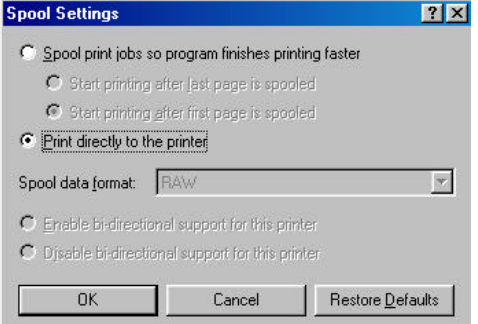

- **19.** Left click on the **GENERAL** button tab.
- **20.** Choose to print a test page by left clicking on the **PRINT TEST PAGE**  button at the bottom of this screen.

Click **OK.**

**21.** Go to **START, RUN.**

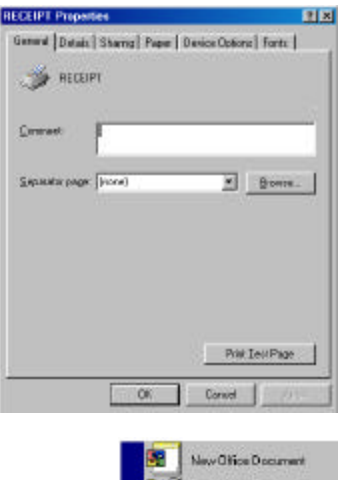

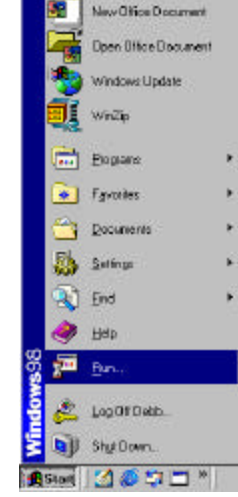

 $|2|X|$ 

코

**B**rowse

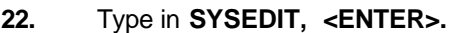

23. Select the **SYSTEM.INI** file and scroll down to make sure that the following statement is present:

> **[NETWORK] PrintBufTime=5 [IFSMGR] PrintBufTime=5**

If the statement is not present, add it.

24. Click on the **X** to close the **SYSEDIT** window. You will be prompted to save changes. Click **YES.**

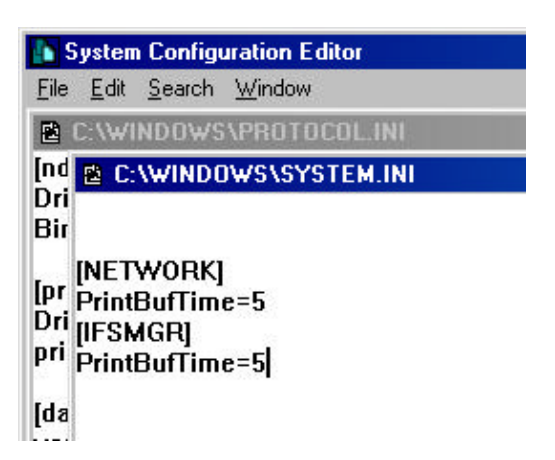

OK.

Type the name of a program, folder, document, or internet<br>resource, and Windows will open it for you.

Cancel

Run

Dpen: sysed)

**You must repeat this entire process for each station on the network that needs to use that printer.**